## **NOTA INFORMATIVA PARA LOS/AS ALUMNOS/AS DE GRADO Y MÁSTER, SOLICITANTES DE BECA ERASMUS+ CURSO 2019- 2020**

## SOLICITUD ON LINE

Se comunica a los/as alumnos/as que tengan previsto solicitar beca Erasmus+ para el próximo curso 2019-2020 que deberán hacer su solicitud on-line en la aplicación informática SIGMA.

El plazo de solicitud queda determinado en el calendario de cada convocatoria, tanto para alumnos/as de Grado como para estudiantes de Máster.

Es obligatorio hacer dicha solicitud antes de presentar la acreditación de la competencia lingüística a través de la Sede Electrónica

## PASOS A SEGUIR:

- 1.Entrar a SIGMA con vuestro usuario y clave de acceso.
- 2.Accesos y Programas de Movilidad
- 3.Aparecerá "Solicitud de intercambio de salida"
- 4. Picar en vuestra titulación actual.

. 5. En el apartado "Nueva solicitud de salida para el año 2019", seleccionar del menú desplegable"Programa de intercambio", la opción "Erasmus" o "Erasmus Máster" (según titulación del alumno/a,) y pulsar

## **Añadir**

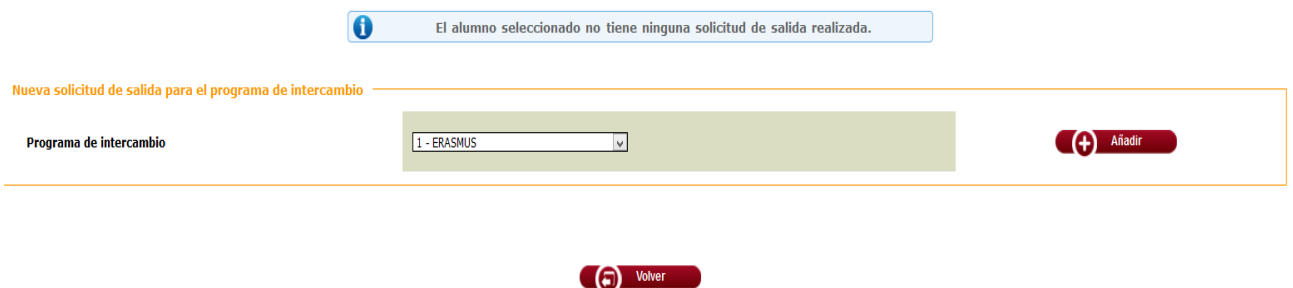

6. Aparecen Datos Personales (verificar o corregir, en su caso) y pinchar en Siguiente

7. Comprobar la nota media y créditos superados en el curso anterior, que supone la nota de participación del alumno.

8.Cumplimentar destinos por orden de preferencia. (Solicitar como máximo hasta 15 universidades).

Tenga en cuenta la selección y orden realizado. Puede cambiar dicha selección hasta el fin de periodo de solicitud.

9.Cumplimentar el resto de campos sobre las motivaciones para participar en este programa e indicar, su experiencia previa en el mismo, si fuera el caso.

10. Pulsar el botón

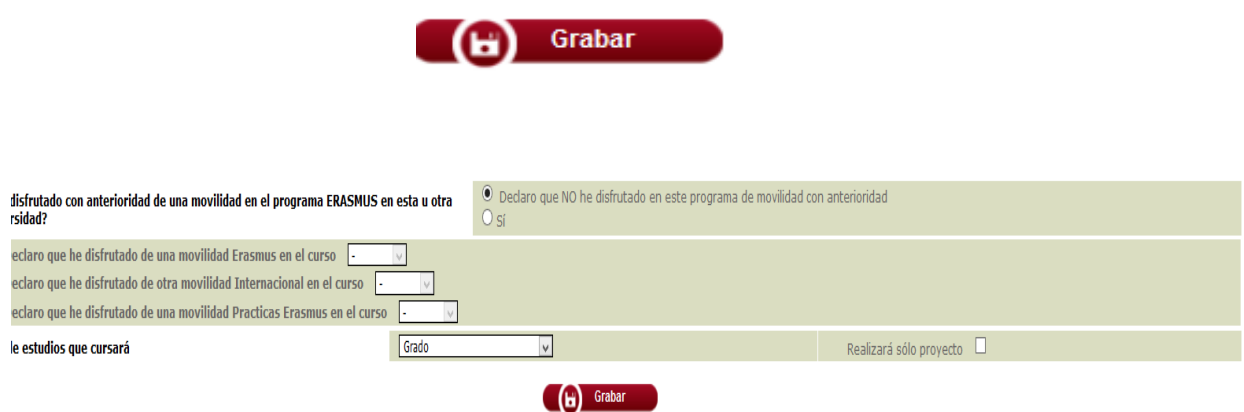

11. Se aconseja imprimirla, como justificante de la misma

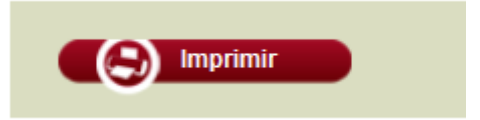

12**. IMPORTANTE**: Para que la solicitud quede grabada correctamente, debe pulsar a Aceptar. En caso contrario, no aparece su solicitud.

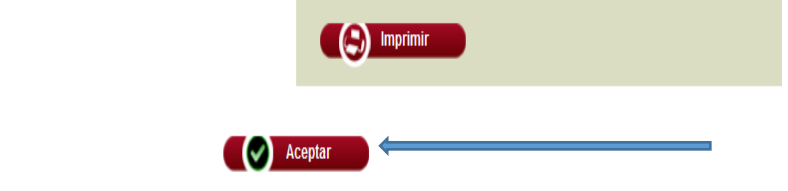

Solicitud de intercambio